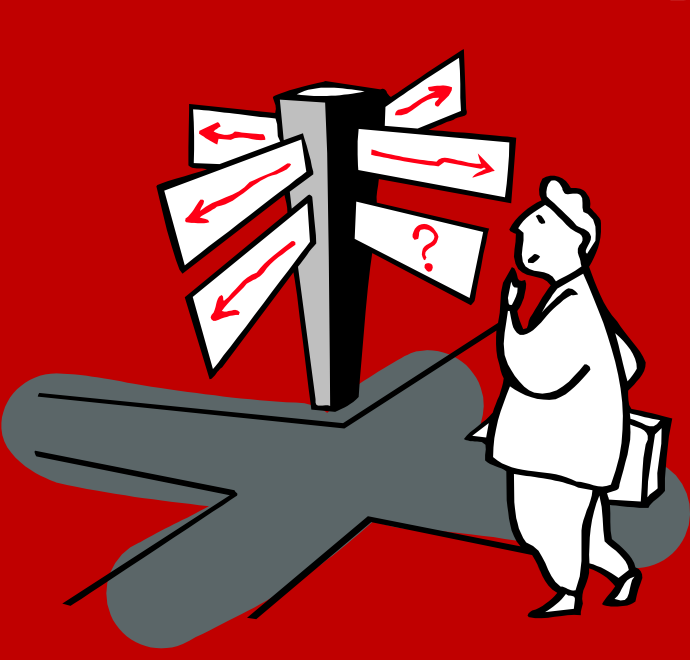

# Banner Fundamentals and Navigation **Overview**

EOD 187

BANG

## *Employee and Organizational Development (EOD) Vision*

Employee and Organizational Development (EOD) is the first choice for UNM and the surrounding communities in providing reliable, innovative organizational solutions that ensure excellence.

For information on other training classes, contact: UNM Employee and Organizational Development 1700 Lomas Blvd. NE Albuquerque, NM 87131-1026 (505) 277-1555 <http://www.unm.edu/~hrinfo>

## TABLE OF CONTENTS

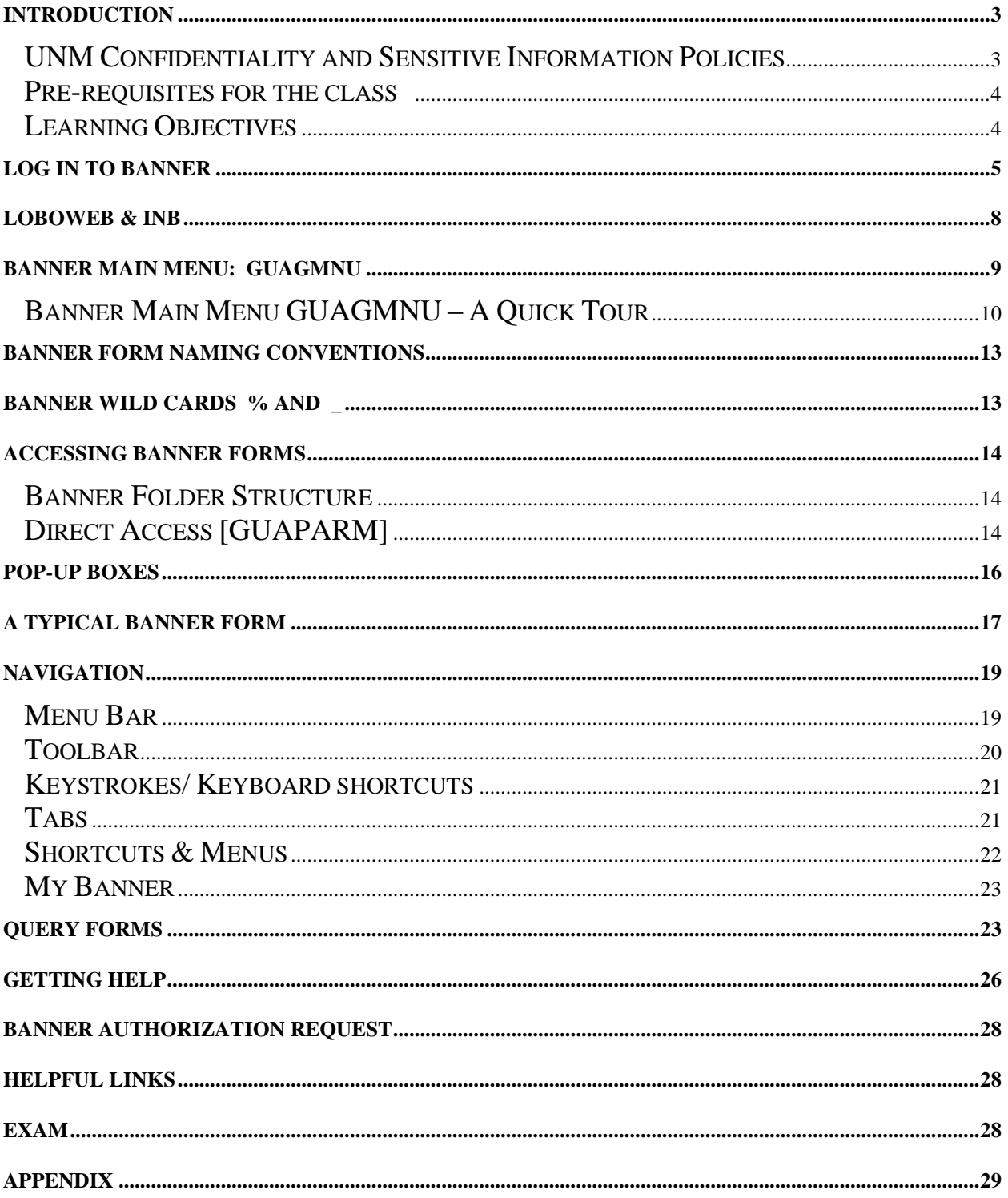

## <span id="page-3-0"></span>INTRODUCTION

## <span id="page-3-1"></span>UNM Confidentiality and Sensitive Information Policies

Your responsibilities regarding the protection and security of administrative information are outlined in the University of New Mexico Policies and Procedures Manual:

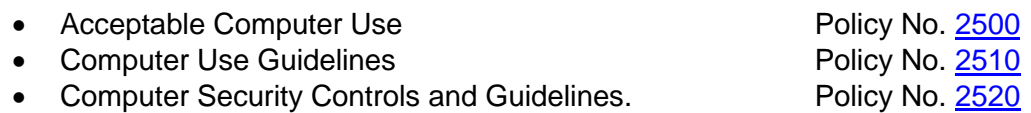

Use of University computing services in violation of applicable laws or University policy may result in sanctions, including withdrawal of use privilege; disciplinary action, up to and including expulsion from the University or discharge from a position; and legal prosecution under applicable federal and/or state law.

Your access to Banner has been granted based on business need and it is your responsibility to ensure the information you access is used appropriately. Here are some reminders of good data stewardship to help you carry out your responsibility:

- Do not share, disclose or store your passwords in an unsecured manner.
- Do not share confidential and sensitive information with anyone, including colleagues, unless there is a business reason.
- Do not leave your workstation unattended while logged on to administrative information systems. You are responsible for any activity that occurs using your password.
- Do not attempt to access accounts, files, or information belonging to others without their knowledge or consent.
- Do not use your computer account to engage in any form of illegal software copying or other copyright infringement.
- Do not use your account to harass other computer users.
- Retrieve printed reports quickly and do not leave the reports lying around in plain view.
- Secure reports containing confidential and sensitive information.
- Shred reports containing confidential or sensitive information in a timely manner.

#### <span id="page-4-0"></span>Pre-requisites for the class

None

This course is fundamental to any other SunGard Banner INB (Internet Native Banner) skills used to perform many of the university's core business functions. It is designed to give the participant an introduction to the non-LoboWeb side of the university's integrated software system, Banner. Upon completion, the learner will be ready to pass the navigation competency exam, and be ready to apply for security authorization. Learners will be able to log into Banner, move between various forms and use the fundamental Banner commands.

## <span id="page-4-1"></span>Learning Objectives

Upon completing this course you will be able to:

- Log into Banner
- Recognize various Banner forms and describe their components
- Move around (navigate) through the main Banner page
- Navigate Banner, using the menu bar, toolbar and shortcut keys
- Utilize the help features
- Understand basic search techniques

## <span id="page-5-0"></span>Log In to Banner

- 1. Open a browser and log in to<http://my.unm.edu/> using your NetID and password (Remember they are case sensitive.)
- 2. Click the **Login** button.

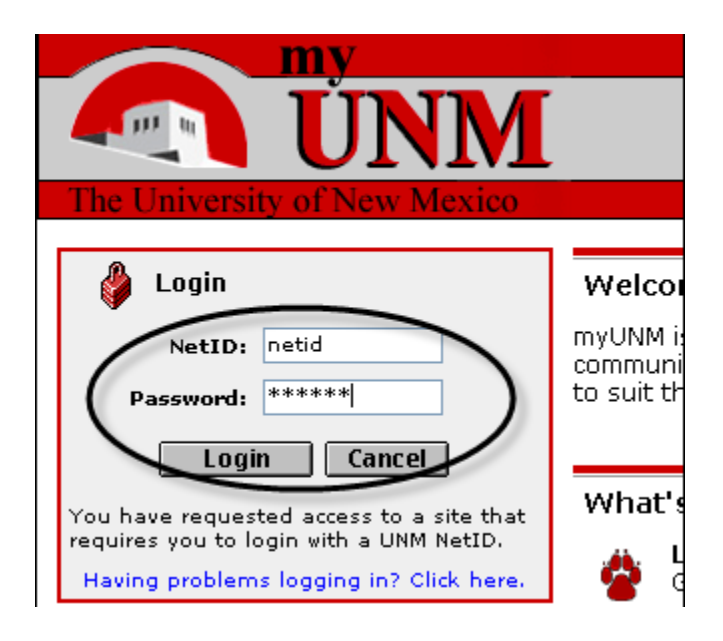

3. Click on the **Employee Life** or **Faculty Life** tab.

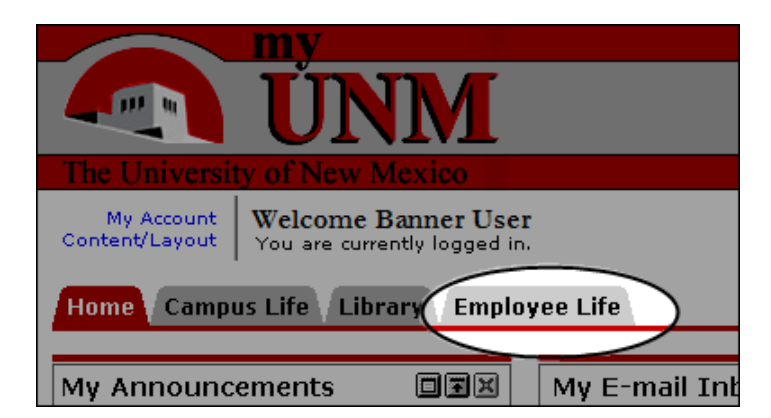

4. Click the **Internet Native Banner** link under Banner Applications.

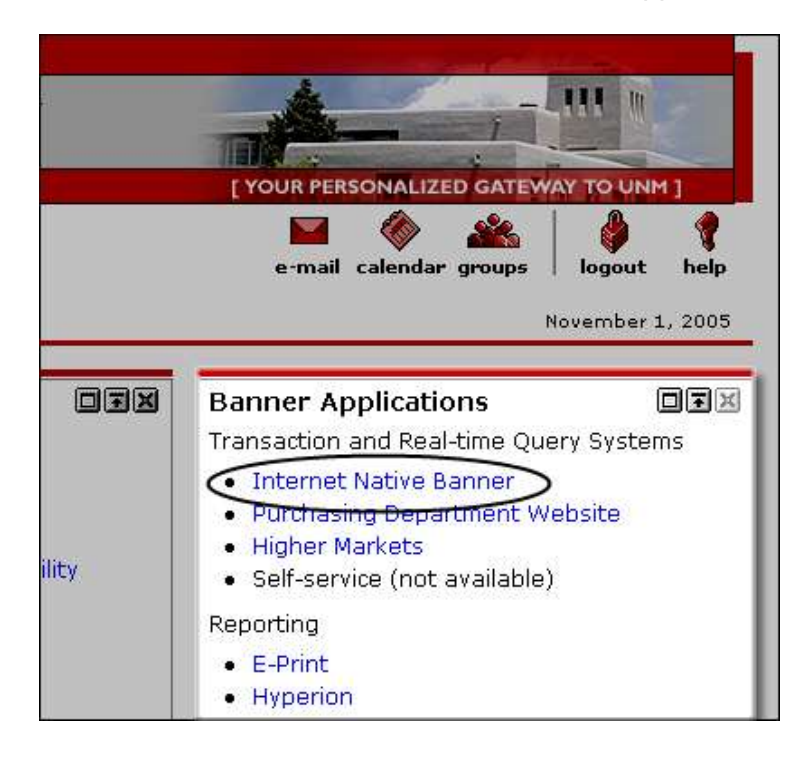

Banner requires that you have J-initiator, installed on your computer. The first time you open Banner, you should see a message box asking if it can install J-initiator. Click "Yes." You should only have to download it once on each computer that uses Banner.

*NOTE: J-initiator may not finish installing if you do not have administrator rights and permission to install programs on your computer, as some departments dictate. In that case, you will need to ask your departmental IT person to install it. This process should not need to be repeated after your initial set-up.*

5. Two internet windows will open. Banner requires that both windows remain open in order to run.

The *first* window displays the web address required for access; a dark gray box fills the body of the screen.

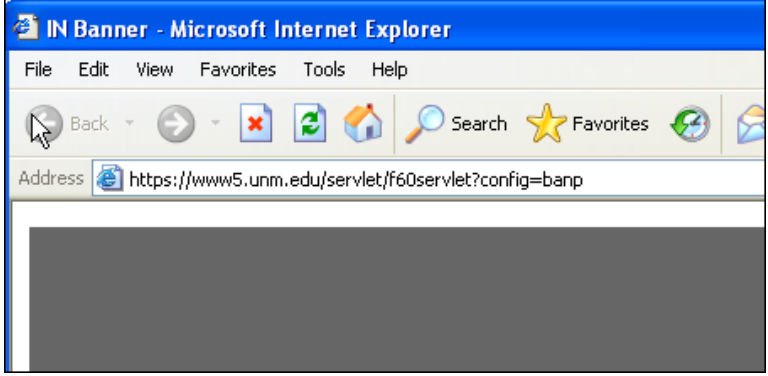

The *second* window will show the Oracle logo as a background and bring up a Logon menu.

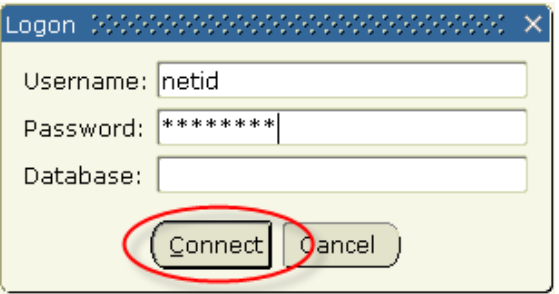

- 6. Enter your NetID in the "Username" field and your password in the "Password" field. (Remember, they are case sensitive, so make sure the Caps Lock is not on.)
- 7. Click the **Connect** button.

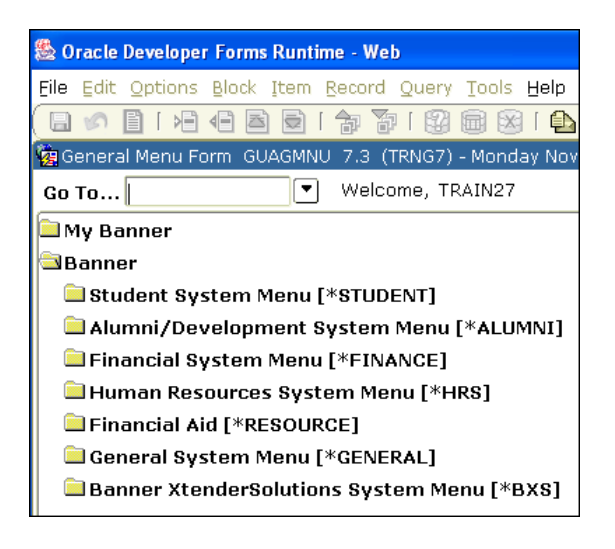

8. The General Menu Form – **GUAGMNU** will display.

## <span id="page-8-0"></span>LoboWeb & INB

The Banner system is a database structure that stores millions of records. This dynamic core of information can be viewed and updated in a limited way via LoboWeb, and in a much more detailed fashion through INB: Internet Native Banner.

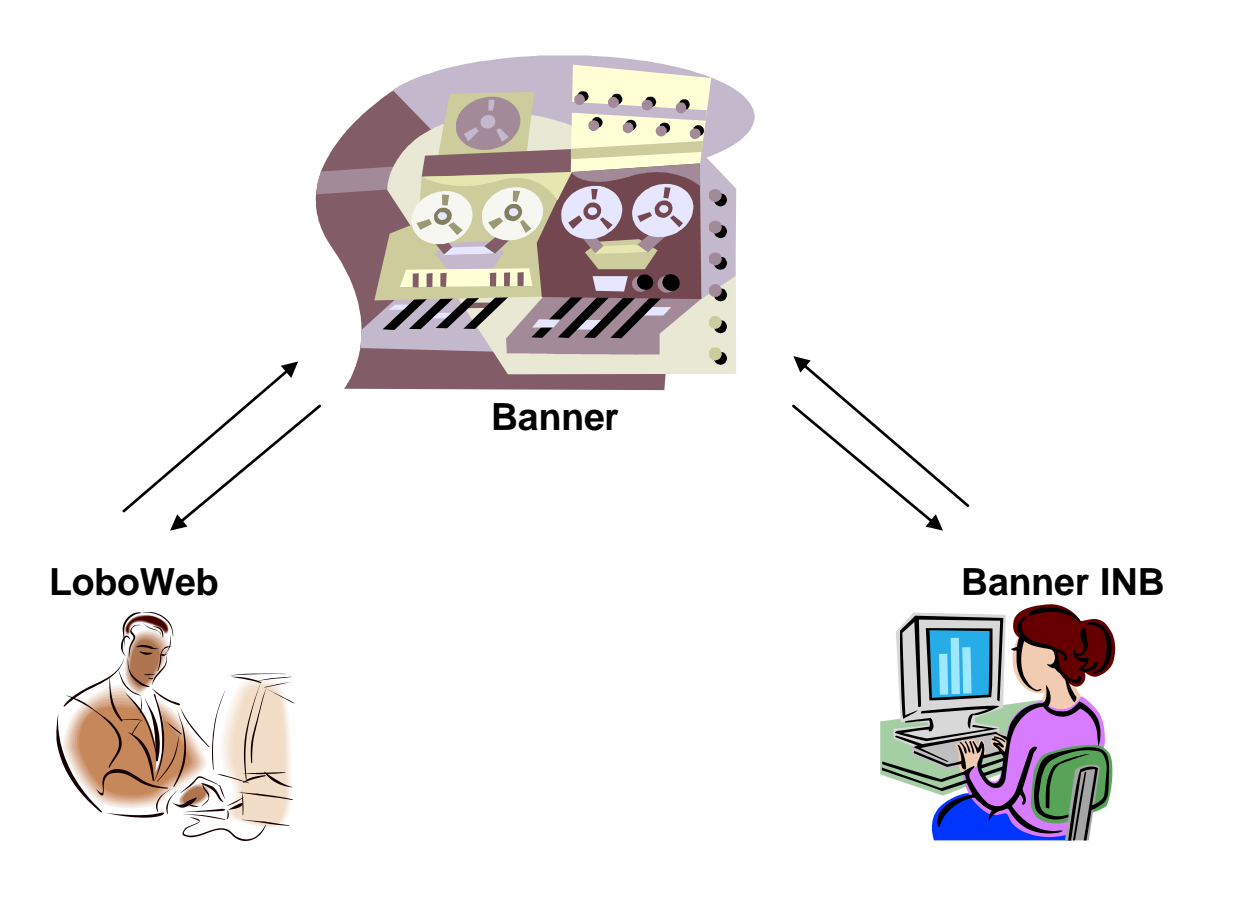

## <span id="page-9-0"></span>Banner Main Menu: GUAGMNU

GUAGMNU has features that are distinct: My Links, My Banner, the Products drop-down menu and the complete list of all the Banner forms, and Banner announcements.

It also has many of the features you will see on all the other forms in Banner: the Oracle Title bar, Menu Bar, Toolbar, Form Title Bar and Auto-Hint status line.

- **1. "Oracle" Title bar**
- **2. Menu Bar**
- **3. Toolbar**
- **4. Form Title Bar (GUAGMNU)**
- **5. Direct Access**
- **6. \*Products**
- **7. \*Menu, Site Map and Help Center**
- **8. \*My Banner**
- **9. \*Banner Folders**
- **10. \*My Links**
- **11. \*My Institution**
- **12. \*Banner Broadcast Messages**
- **13. Auto-hint Status Line**

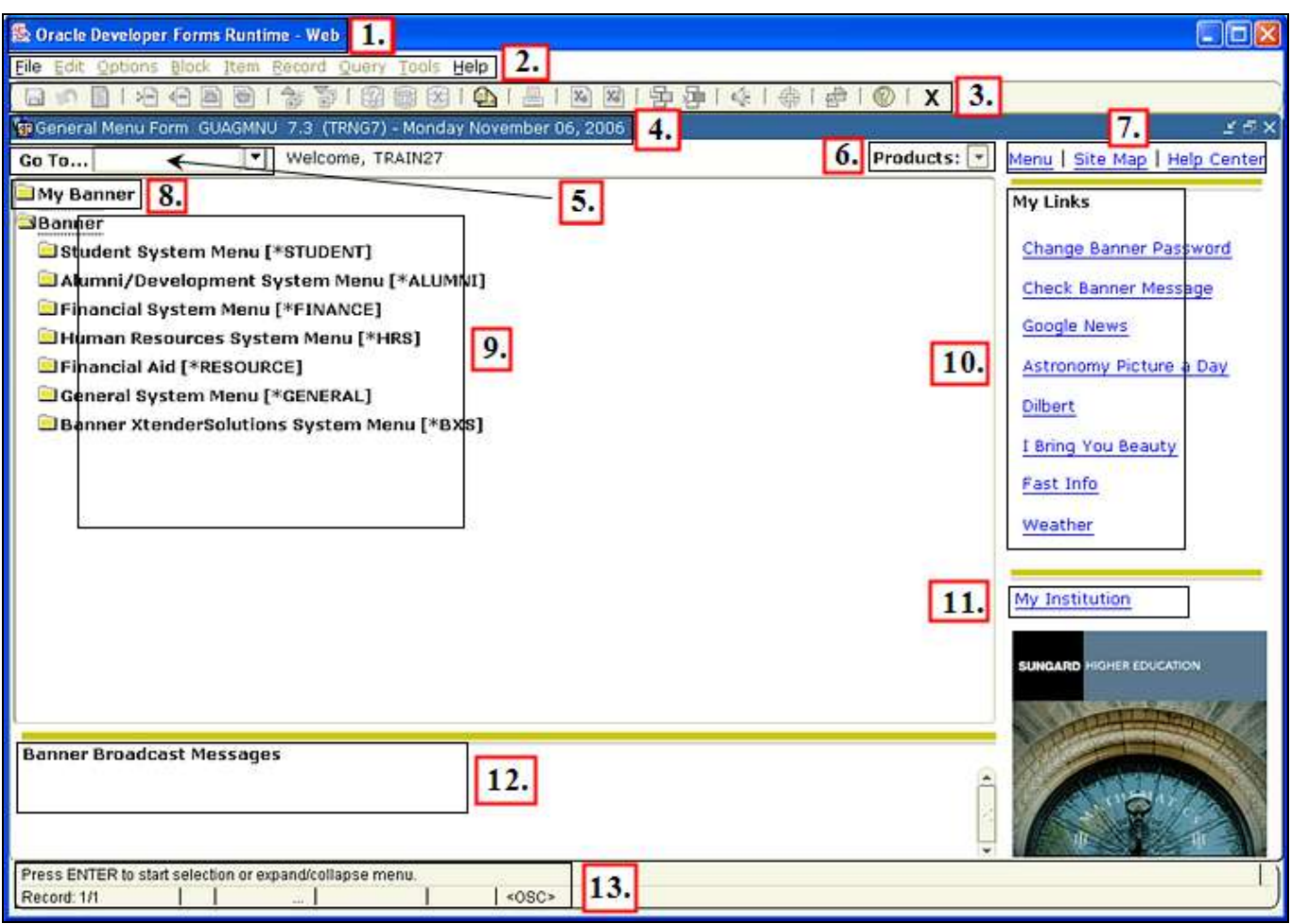

#### <span id="page-10-0"></span>Banner Main Menu GUAGMNU – A Quick Tour

- 1. **The "Oracle" Title Bar** the title bar for your browser (Internet Explorer or Mozilla or Safari). When you have several Banner windows open, they will be listed here. The title bar displays a trail of "breadcrumbs" to let you know which forms are open.
- 2. **Menu Bar** pull-down text menus allow you to choose the commands from a list. Like Microsoft products (Office, Word, Internet Explorer etc.), Banner offers you multiple ways to perform the same operation, depending on your preferences and work style. Most of the important commands available through the menu bar also have an icon in the toolbar and a keyboard shortcut.

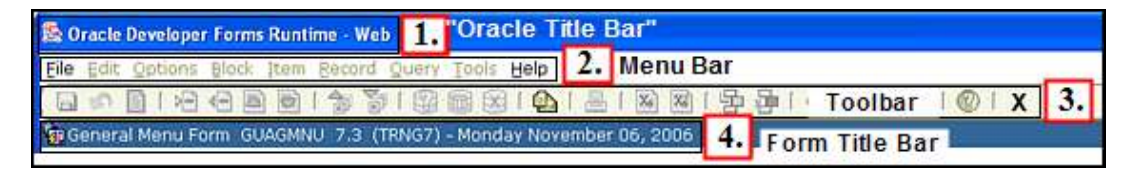

- 3. **Toolbar** icons (shortcuts) for all the common Banner functions are grouped in the toolbar. If a function is not available on a particular form (as is the case on the main menu), its icon is grayed-out.
- 4. **Form Title Bar** this bar displays the title and seven-character Banner form name for the active window. It also gives the software version (in this case 7.3) and the database instance (TRNG7). Production for the university is (BANP).
- 5. **Direct Access - Go To …** If you know the seven-character Banner form name simply type it into the field and press "Enter." (\***/\****The Down Arrow to the right of the blank is NOT a*

*Go button. Do not type in a form name and click it by mistake!\*)* The down arrow  $\boxed{\cdot\ }$  to the right of the Go To/ Direct Access field brings up a search form: GUIOBJS - Object Search Form.

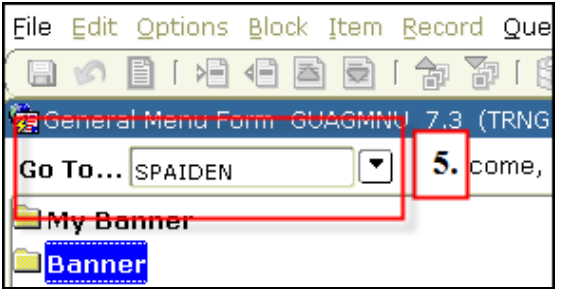

- 6. **Products** and
- 7. **Menu, Site Map and Help Center** These are alternate ways to access Banner forms and product help- complements to the central Banner Folder list and icons on the toolbar.

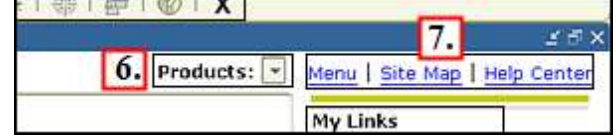

8. **My Banner** – a place you can populate with the forms and Quickflows you use most often. For instructions on how to set up YOUR Banner, see the Appendix.

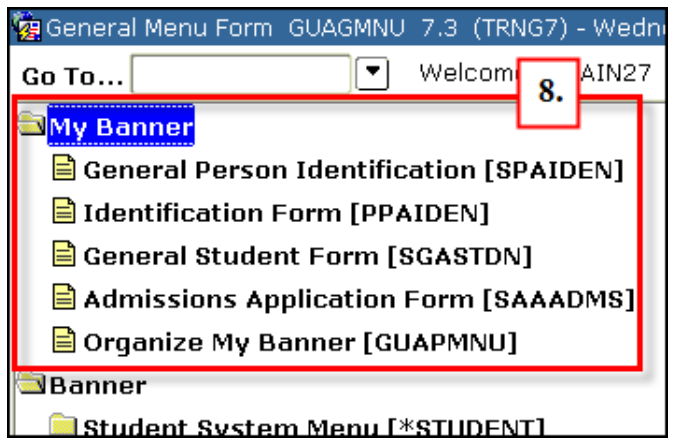

9. **Banner Folders** - Navigate by clicking on **Folders the set of the open or expand a particular area of** the program. If necessary, click on subfolders. Folder names are denoted by an asterisk and vary in length. **Forms**  $\boxed{=}$  have a different icon, are always seven characters long and do not have an asterisk. Double-click to open the one you want.

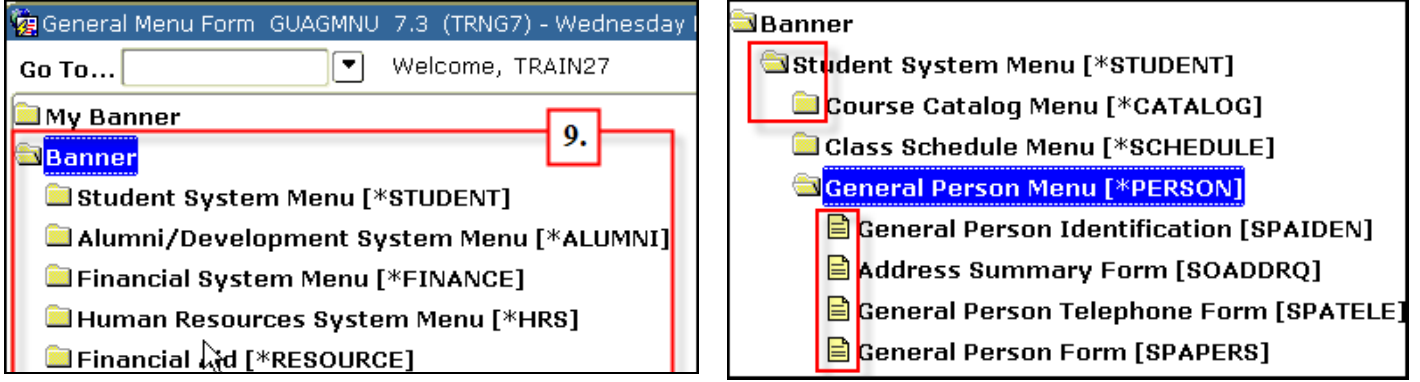

10. **My Links** – This Banner feature allows users to add links to other commonly accessed resources. For security reasons, UNM may not open access to this area.

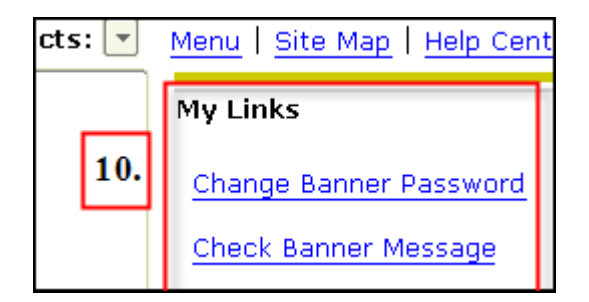

**My Institution** - This will be a handy link to my.u **SCENARIO 1: Telephone Call**

- 11. nm.edu/ or [www.unm.edu/.](http://www.unm.edu/)
- 12. **Banner Broadcast Messages** This feature is designed to deliver information that affects large groups of Banner users.
- 13. **Auto-Hint Status line** Instead of bringing up lots of dialog boxes, Banner often uses this area to display *important, useful messages* about acceptable **next steps, errors, confirmation of records saved, number of records retrieved** etc.

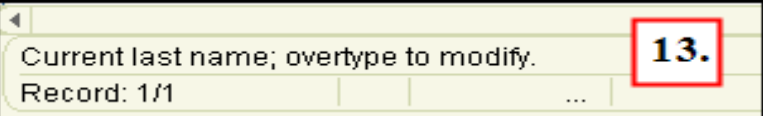

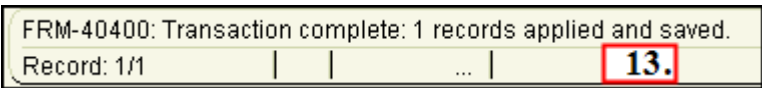

## <span id="page-13-0"></span>Banner Form Naming Conventions

All Banner forms have seven-character names.

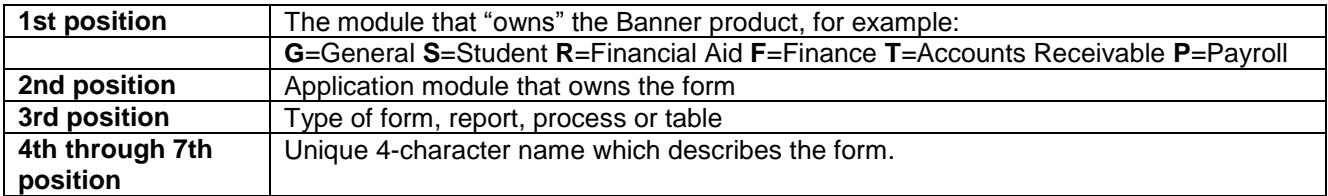

#### *Here is how it works:*

GUAGMNU stands for **G**eneral **U**tility **A**pplication Form **GMNU** – General Menu

SPAIDEN stands for **S**tudent **P**erson **A**pplication **IDEN** – Identity information.

FTMVEND stands for **F**inance **T**able **M**aintenance **F**orm **VEND** – Vendor information

TSADETL stands for ( **T** ) Accounts Receivable **S**tudent **A**pplication Form **DETL** – Details

*Note: Since the different areas in Banner share information, you will frequently see forms which "belong" to one application referenced in another area.* 

<span id="page-13-1"></span>For more details, see UNM-005 Banner Forms Naming Conventions in the Appendix.

Banner Wild Cards % and \_

#### **Percent: %**

The Banner wild card is the percent symbol: **%** . Using the wild card allows you to enter part of a name, to search for a name with and without spaces, or search for a name that could be spelled in multiple ways. To Banner, % stands for **any letter, number, or symbol; or any group of letters, numbers and symbols.**

#### **Examples:**

Griffith/Griffin: To search for a name that may be Griffith or Griffin or Griffin-Myers, type in Griff% in the last name field and execute a query. Banner displays all names that begin with Griff.

McDuff/MacDuff: To search for an employee named MacDuff whose name might begin with Mc or Mac and might include a space or not, search %uff.

**TIP:** The Wild Card may be used more than once in a field. For example, **%good%** will return Goode, Thurgood, Goodyear, Begood-Marshall, etc.

#### **Underscore: \_**

The underscore \_ key is used to replace one character at a time. Since this character generates a more specific search – it should run a bit faster!

**Example**: To search for Anders**o**n/Anders**e**n use Anders**\_**n. The search will return records for both AndersOn and AndersEn.

## <span id="page-14-0"></span>Accessing Banner Forms

There are multiple ways to perform the same action in Banner. The Banner Main Menu presents at least three general ways to access a particular form: the Banner Folder Structure, the "Go To" field, also known as Direct Access [GUAPARM], and the Site Menu.

### <span id="page-14-1"></span>Banner Folder Structure

Using the Banner Folder Structure you can navigate by clicking on **Folders** to open a particular part of the program. If necessary, click on the specific subfolder. Folder names are denoted by an

asterisk and vary in length. **Forms in** have a different icon, are always seven characters long and do not have an asterisk. To go to a form, double-click to open it. Forms are used to enter and/or lookup data in Banner

To get to SPAIDEN, for example.

(A to B) Double-click to open Banner,

(B to C) Double-click to open Student System Menu

(C to D) Double-click to open the General Person Menu. At this point, you are looking at individual forms.

(D) Double-click on General Person Identification [SPAIDEN] and it will open.

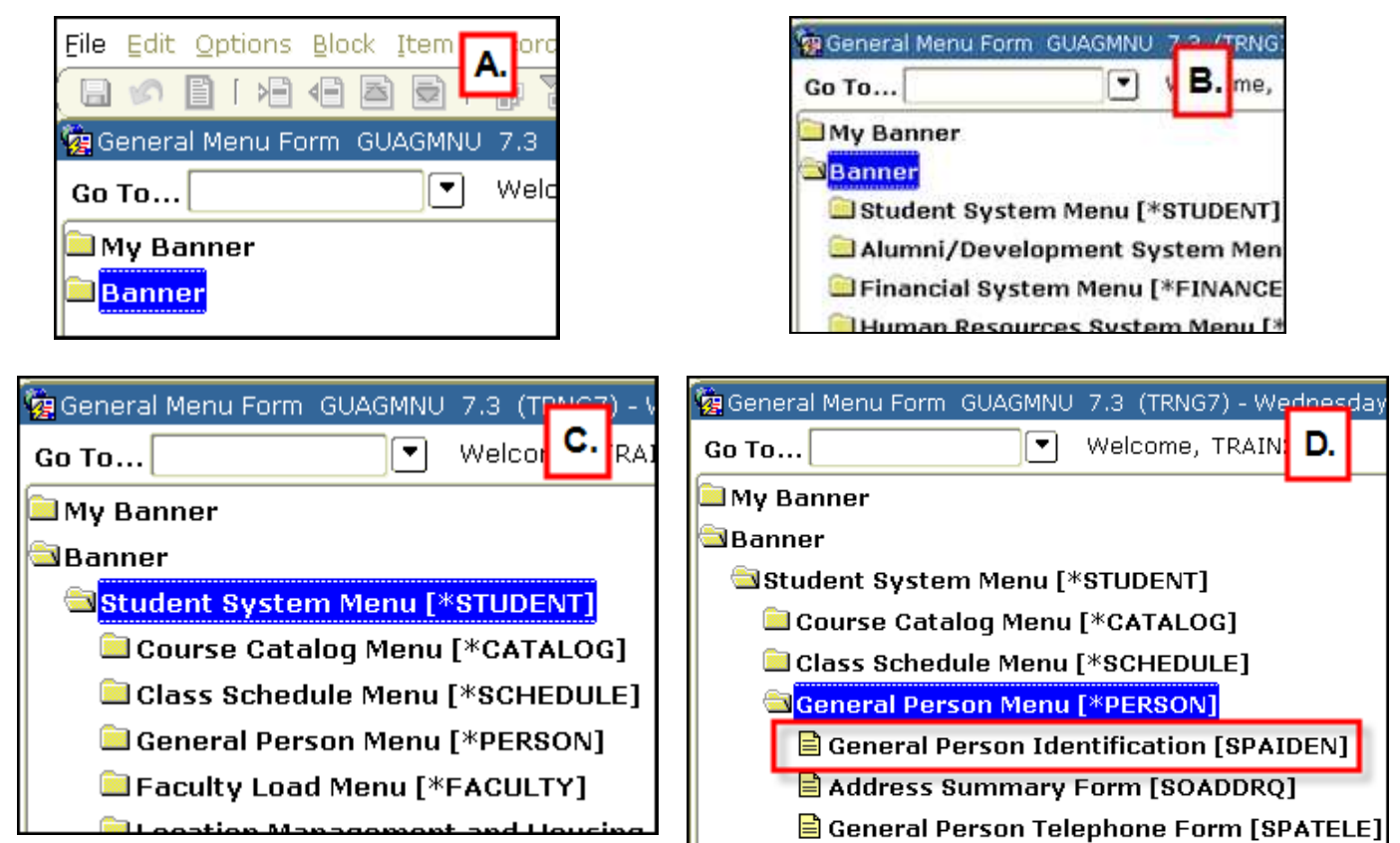

## <span id="page-14-2"></span>Direct Access [GUAPARM]

Once you know the seven-letter name for the Banner form you want, it can be accessed *directly* by typing it into the "Go To"… (also known as the Direct Access) field on the Banner Main Menu and

pressing "Enter" on your keyboard. The Direct Access field can be selected from the Menu bar: File/ Direct Access, and toggled on and off with the keyboard shortcut (F5).

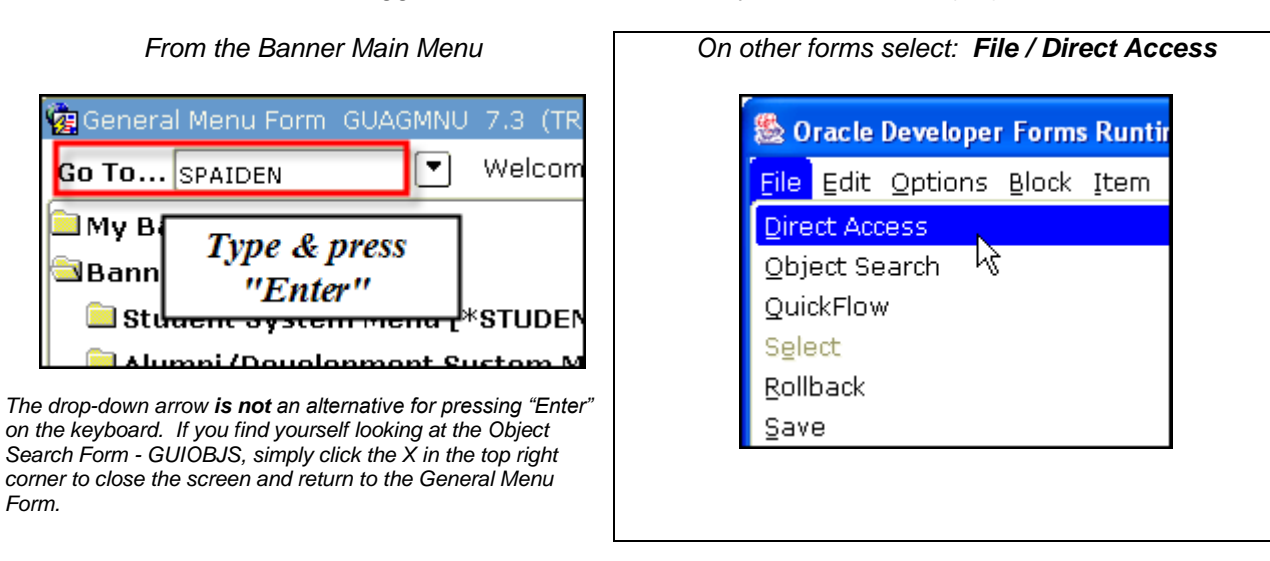

**Go To…/ Direct Access** can be opened and closed by pressing the function key **(F5)** on your keyboard. Image A below shows the top of a form as it appears by default. If you press (F5) the Direct Access/ "Go To"… field appears. Type in the name of the form you need and press Enter on your keyboard. Pressing (F5) a second time will make it disappear.

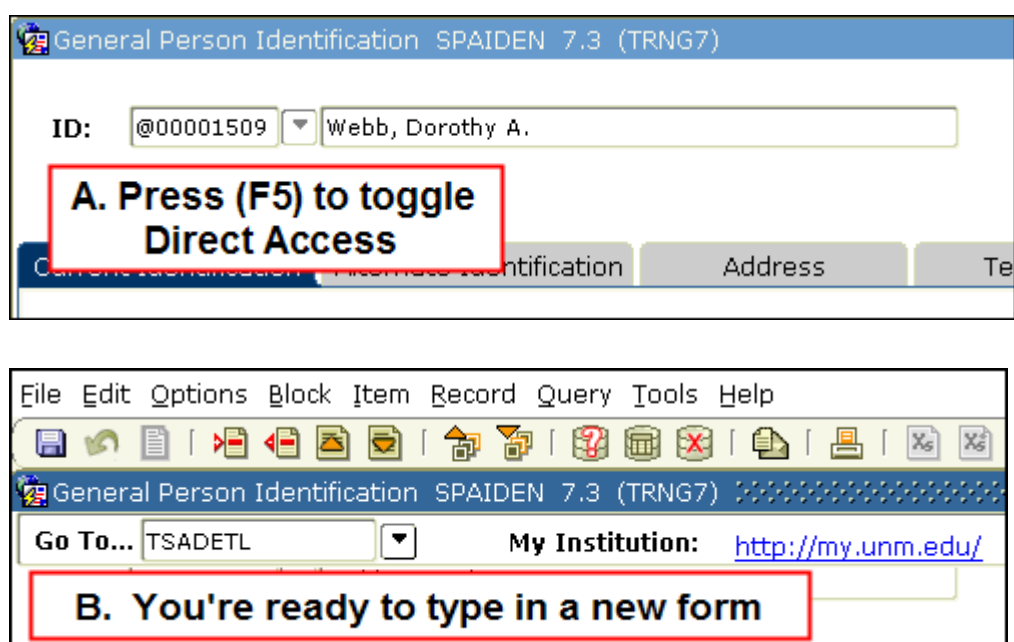

## <span id="page-16-0"></span>Pop-up Boxes

As with most software products in use today, Banner INB uses pop-up boxes to require that a user choose between several actions, or to notify them of a situation that impacts the data they are about to view.

**Dialog boxes** – require that you choose between two or more items or courses of action. Ex: "Do you wish to save changes?"

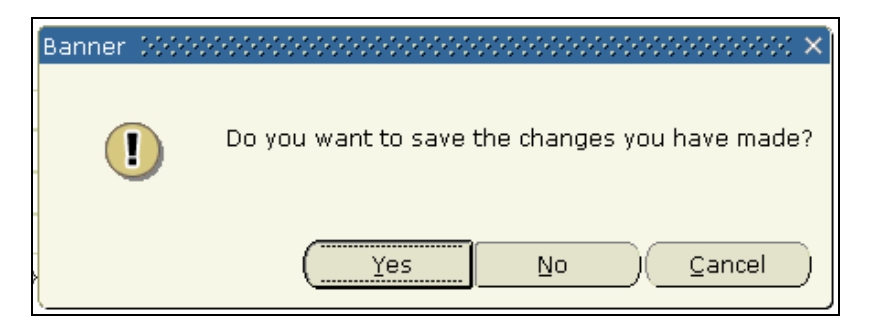

**Alert Boxes -** notify you of a situation that may impact the data you are about to view. Alert Boxes require *acknowledgement* but do not need you to make a choice.

Ex: "Information about this person is confidential"

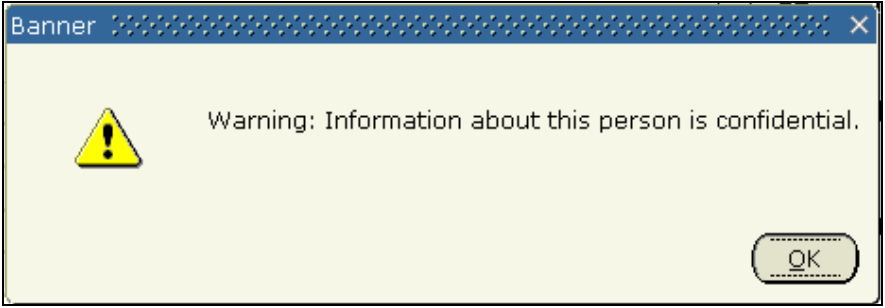

**Tip:** Auto-hint status line (located at the bottom left corner of the screen) often displays messages which we might expect in a Pop-up box.

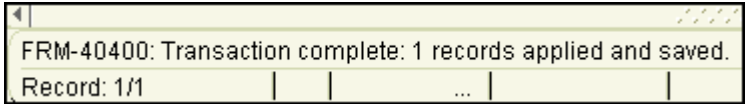

## <span id="page-17-0"></span>A Typical Banner Form

Up to this point, we have been looking at the Main Banner Menu - GUAGMNU. As the opening page, it is organized a bit differently from the other forms within the program. A typical day-to-day form operates very much like other traditional databases. The form itself has three main components: a Title Bar, a Key Block, and an Information Block.

**Title Bar** – displays the form description, form name, version number, and database instance. In the example below, the form is General Person Identification, its Banner name is SPAIDEN, it is version 7.3, and is a training database (TRNG7). The live database here at UNM is shown as BANP (Banner Production).

**Key Block** – Contains information that drives/ determines what is entered or displayed on the rest of the form. *The key block always has to be filled in first.* Once the correct ID and Person/ Vendor name has been entered, select Block/ Next from the File menu or the Next Block icon from the Toolbar or Control + Page Down on your keyboard to populate the Information Block(s).

**Information Block(s)** – What we think of as the main body of the form, where we view and update data belonging to the person or entity in the Key Block.

Until you Rollback (covered below) or exit Banner, every subsequent form you visit will bring up/ display information on this same person or vendor.

Many of the central forms in Banner have more than one Information Block. SPAIDEN has seven blocks; they can be thought of as pages/ parts of a multi-part form—a series of additional, related screens.

*\*Note: Depending on your job duties, you may encounter multi-part forms that are not tabbed. When in doubt, try the next block command to see if there are additional screens.* 

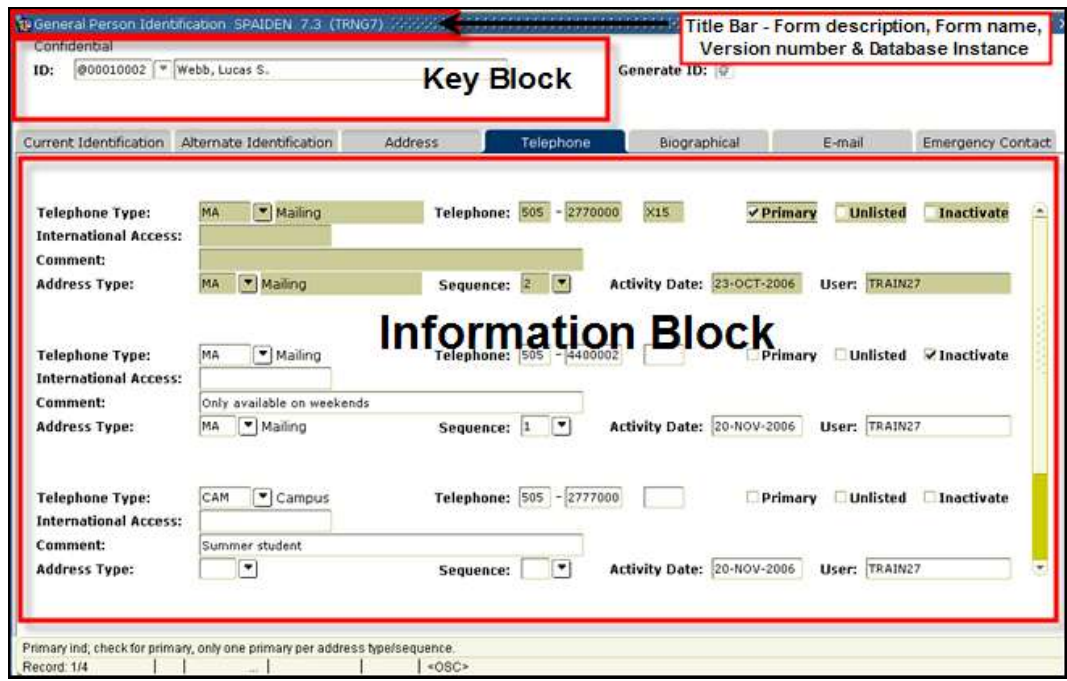

**Records-**The Information Block is made up of Records, which are logical groupings of various kinds of data. There may be more than one record in a block.

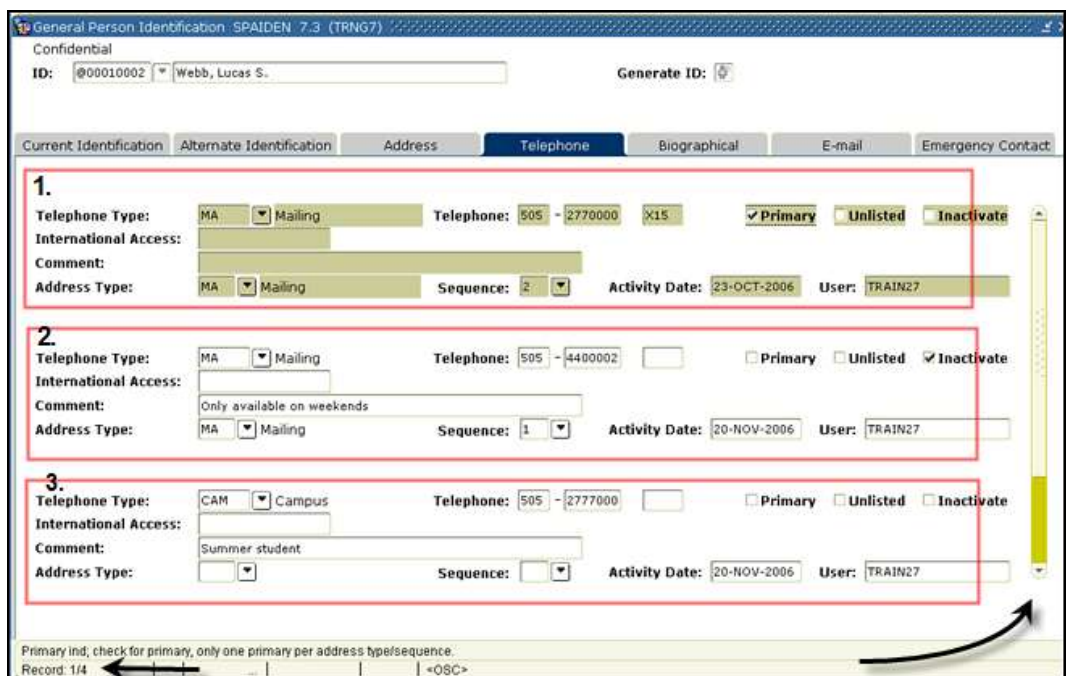

**The Auto-hint status line**- tells us there are four records.

Three are visible, and the scrollbars have been activated to give us access to the fourth record.

**Input Areas on a Form-**Information can be entered into a Banner form in a variety of ways. Radio buttons allow you to choose one item from a potential list. Example: Gender. Checkboxes allow you to choose all the options that apply. Example: Confidential. Deceased. Text fields allow you to type in words, letters, codes, numbers, etc. Date fields have a calendar icon which you can click if you need to search for a date. Dropdown arrows access a pre-determined list of values from which to choose (ex. ethnicity codes below - STVETHN), or bring up a query form.

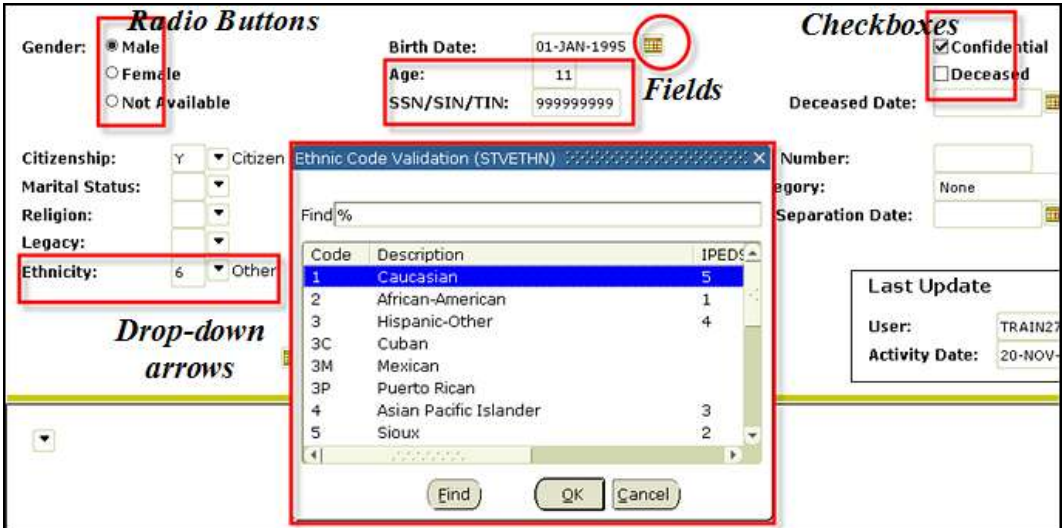

## <span id="page-19-0"></span>**Navigation**

In order to accommodate a variety of work styles, Banner provides different ways to perform the same function. The **Menu Bar** at the top of the screen allows you to select a command or function from a pull down menu. The **Toolbar** just below it has icons grouped by function--you can click the one you want. There are also **Keystroke combinations** for the common functions, in addition to **Tabs, Function keys**, and **Shortcuts**. For example, to move from the key block to the information block:

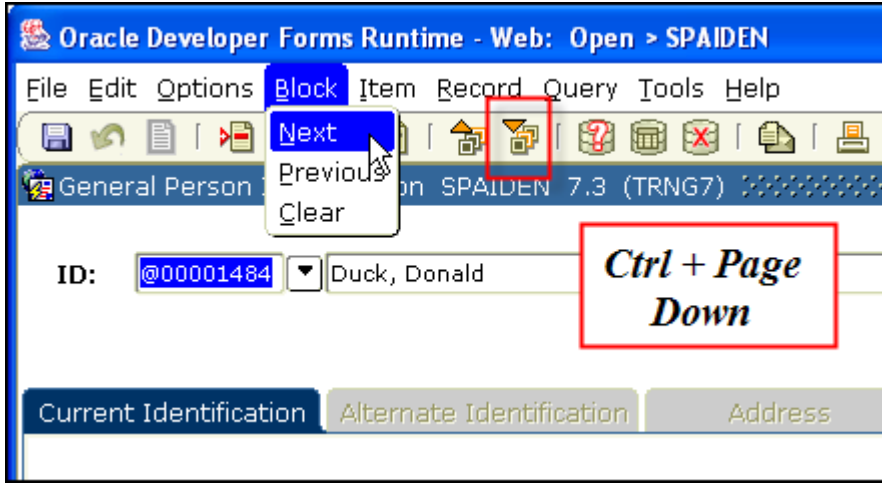

#### <span id="page-19-1"></span>Menu Bar

From the Menu Bar at the top of each Banner form, you can select commands and perform functions by clicking on the word (File, Edit, Options, Block…) then clicking to select one of the items on the list. If a function is not available, it will be grayed out.

**The File menu** gives you the option to Exit Banner or Return to the Main Banner Menu quickly and easily, at any time. And like the History menu in a program like Internet Explorer, or the Recent Documents feature on Microsoft Word, the File menu will store a list of the nine forms you visited in a given Banner session.

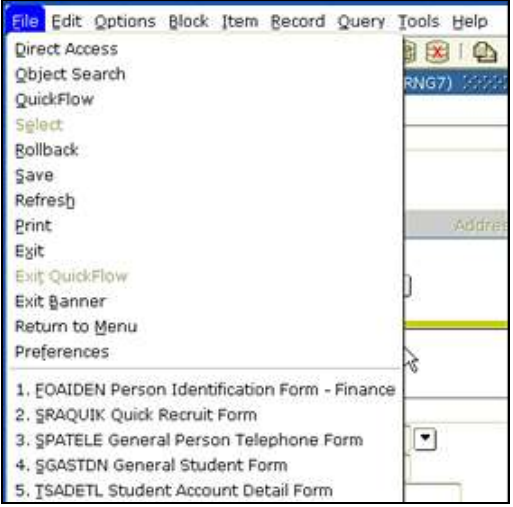

**The Options Menu** – The Options Menu is the only menu in the Menu Bar which *changes* depending on the form you are viewing. This is because it has been designed to provide quick access to the additional blocks or screens on a multi-part form, and to related forms. The student recruitment form, for example, has several parts (they do not have a form name next to them – Quick Recruit, Default Options, Address Review and Biographical Information). Banner programmers added other related forms to the list: the Email Addresses form – GOAEMAL, and High School Information – SOAHSCH, etc.

*TIP: The Options Menu can be accessed from the body (information block) of most, but not all, Banner forms by right-clicking.*

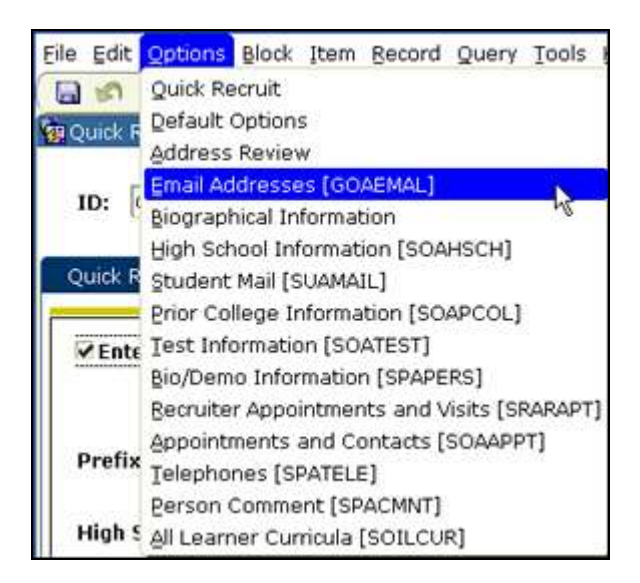

## <span id="page-20-0"></span>Toolbar

Located just below the Menu Bar, the Toolbar offers icons you can use to perform common functions. They are grouped into related clusters. [ Save, Rollback & Select ] [Insert & Delete Record] [Previous & Next Record] [Previous Block & Next Block] [Enter, Execute & Cancel Query] etc. For a table that lists the Function, Toolbar icon and Keystroke combination, see the Appendix.

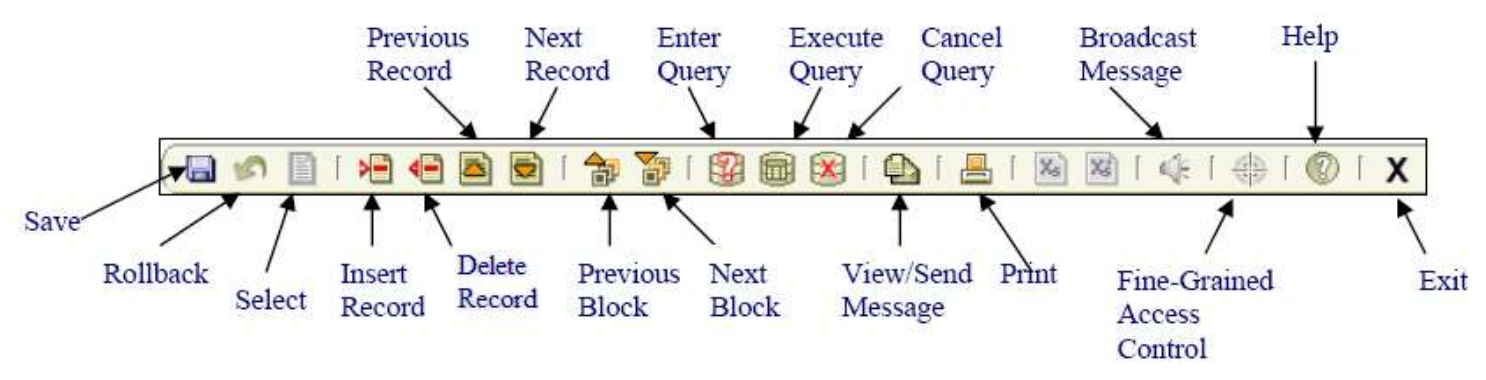

#### *The Toolbar offers icons for performing common Banner functions. The icons are grouped into related clusters.*

Both the menu and toolbars are visible in all forms.

#### <span id="page-21-0"></span>Keystrokes/ Keyboard shortcuts

From the File menu, Help/ Show Keys brings up a window that has a list of keyboard shortcuts. For example, if you want to perform a Next Block function to move from the key block into the information block of a form, you select the Control key and the Page Down key at the same time. To Rollback to the key block, press Shift + F7. For a handy job aid showing functions, toolbar icons and their keyboard equivalents, see the Appendix.

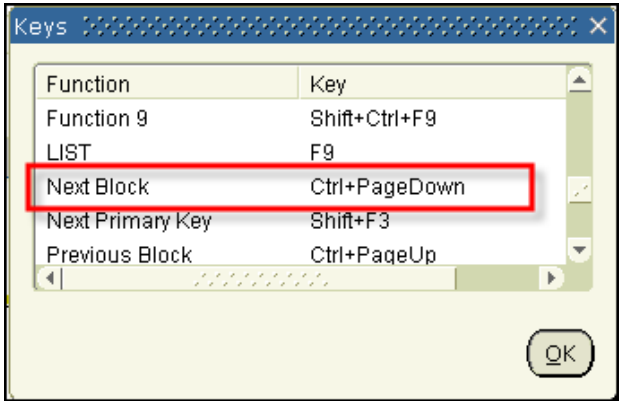

#### <span id="page-21-1"></span>Tabs

Many of the most frequently used Banner forms function like paper forms that have several pages, that is, they contain several screens full of related information. On many of the central forms, these additional screens have been presented visually through the use of tabs. Once you have moved from the key block into the main body of a form with tabs you can navigate by simply clicking on the tab you need. This is true whether there are three individual tabs, or several sets of them, as in the example below.

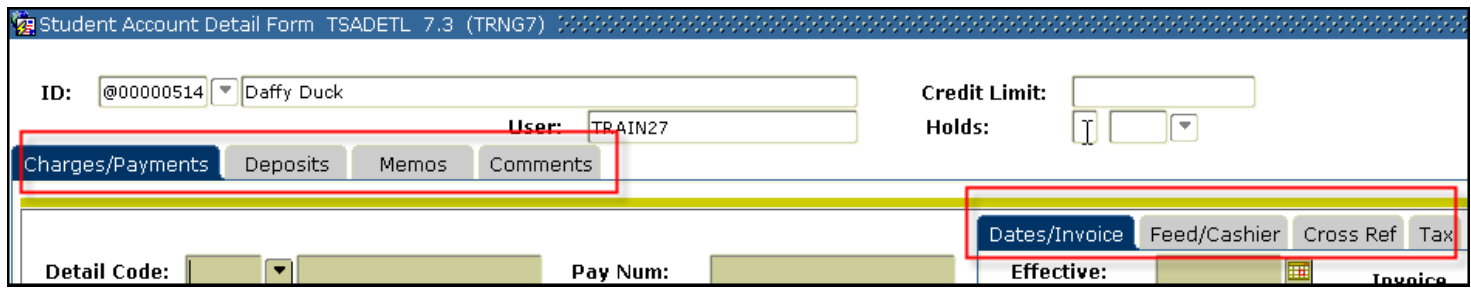

#### **TIP: (F2) will bring up a menu of all the blocks (tabs).**

*Note: In Banner 7.x, only the most frequently used screens have tabs. Depending on your tasks in Banner, you may encounter forms that have multiple parts but are not tabbed. Consult the Options menu. Additional parts to a form will be listed by name, and can be distinguished from related forms because full-fledged, free-standing forms will have a [ seven-character name].* 

#### <span id="page-22-0"></span>Shortcuts & Menus

Up to this point, you have seen several ways to move around and perform common functions in Banner. In addition to the Menu Bar (pull-down choices), the Toolbar (icons to click), Keyboard shortcuts, and Tabs, Banner 7.x has several handy function keys and shortcut menus. Once you have had some experience with Banner, you may want to refer back to these – depending on your personal preference, you may find they will allow you to move more quickly and easily.

**F8** – Banner uses Query forms to find people and/or data. In order to get a Query form to process the information you have given it and return results, you must use the specific Query command:

"Execute Query." From the file menu: Query/ Execute Query, or from the toolbar press **of** or from your keyboard press (F8). If you forget, the Auto Hint Status line—it will remind you.

**F5** – (F5) toggles the Direct Access Menu (Go To… ) on and off, moving to a different form quickly and easily by typing in the seven-letter form name and pressing "Enter" on your keyboard.

**F2** – From within the body of a tabbed (multi-block/ multi-part) form, (F2) brings up the list of blocks, allowing you to use your mouse or the arrow keys to move between them.

**Right-click** – From within the body of most Banner forms, right-clicking will bring up a list that has the four most common general commands: Rollback, Save, Exit and Print, and Add to Personal Menu (may or may not be implemented at UNM). Then it lists the items in the Options menu for the particular form, including all the blocks of the form (if there is more than one) and any related forms. Select by using your mouse to highlight and click the desired item. Or use the arrow keys and press "Enter."

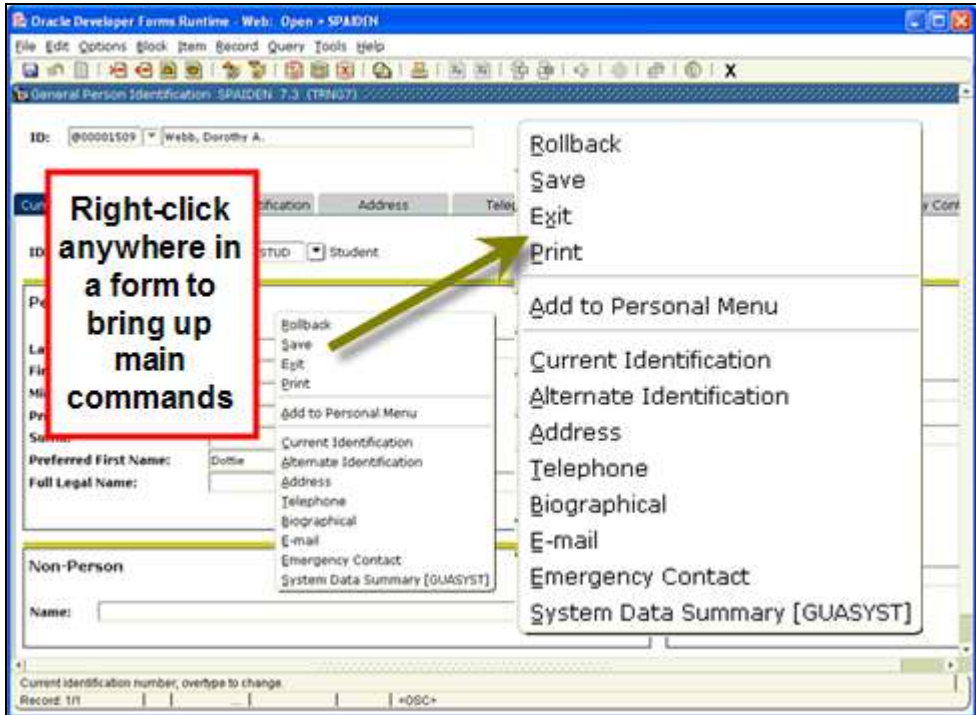

#### <span id="page-23-0"></span>My Banner

If there are forms you visit over and over, you may want configure the My Banner feature. By following a few simple steps you can create a list of forms under My Banner at the top of the Banner Main Menu page. My Banner performs like Favorites/Bookmarks in Internet Explorer or Mozilla. For more details, see the instructions in the Appendix.

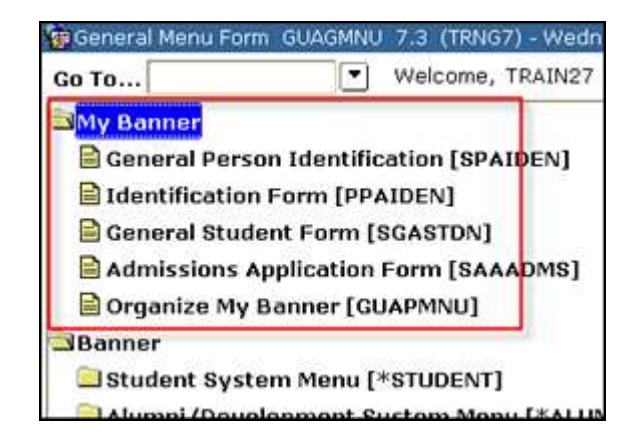

## <span id="page-23-1"></span>Query Forms

The mechanics of searching in Banner involve forms designed solely for that purpose. Once you have opened a query form and have entered your search data, you must use the Query commands.

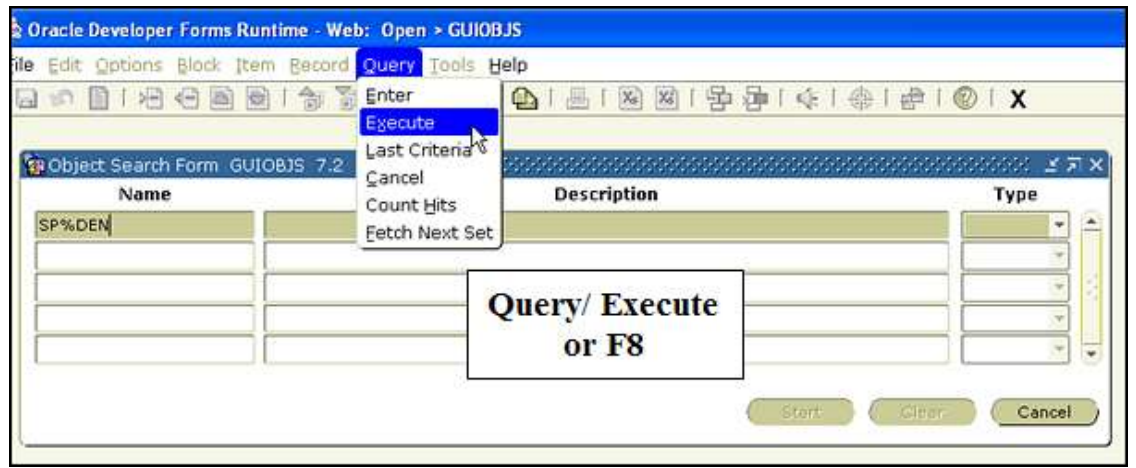

To process a search/ return results, you must use:

- 1. "Execute Query." From the menu bar:
- 2. Click Execute Query button  $\overline{\mathbf{w}}$  on the toolbar or
- 3. Press (F8) on your keyboard.

*Note: If you forget, the Auto Hint Status line will remind you.* 

To clear the form and perform another search you must use:

- 1. "Execute Query." From the menu bar:
- 2. Click Enter Query button **the tool but the toolbar or**
- 3. Press (F7) on your keyboard.

Remember that the Banner wildcard for **one or more characters** is the percent sign % The underscore \_ is the wildcard for a **single character**.

## *How do I Print in Banner?*

You can print a copy of the screen you are viewing at any time.

- 1. Select File > Print or
- 2. Click on the "Print" icon. (If you cannot print using your browser, speak with your IT person to have this set up.)

*Note: In most cases, offices that need large amounts of data pulled from Banner will find that there are reports which provide them. Check with your manager or supervisor about Hyperion or e~print training.*

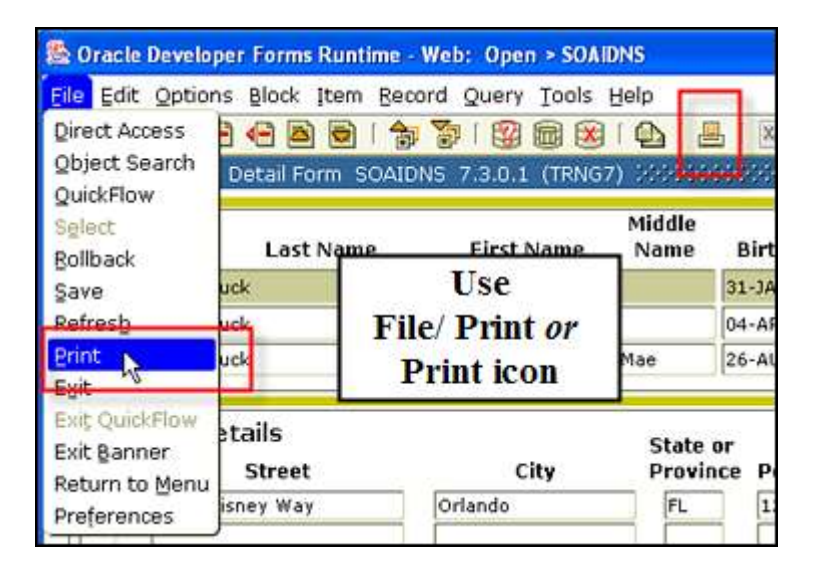

## *How do I Log Out of Banner?*

- 1. Select File > Exit or,
- 2. Click on the X in the upper right hand corner of the screen.

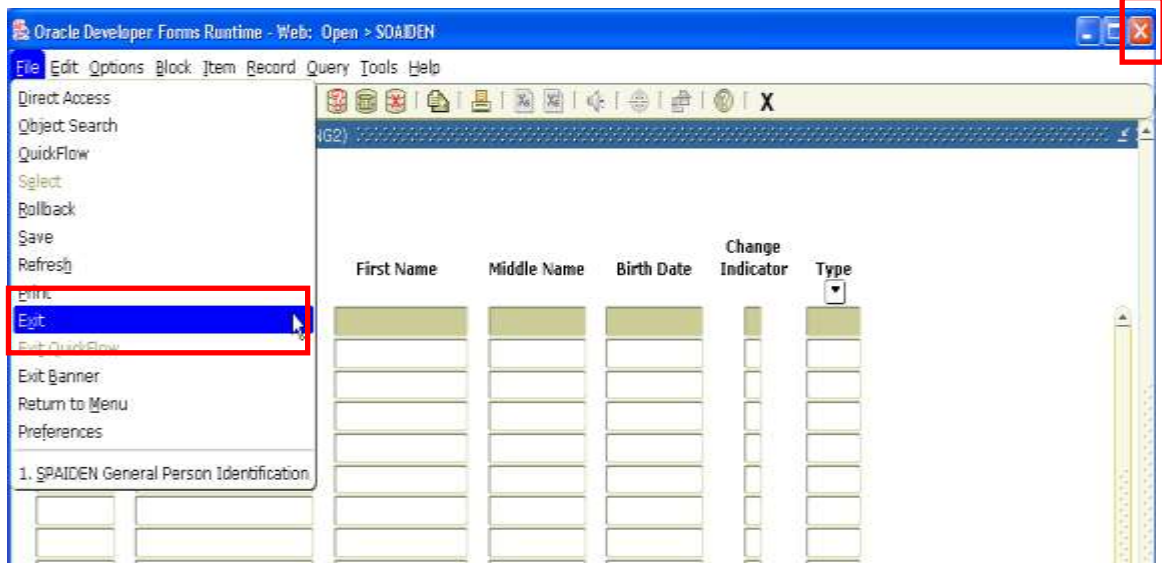

When you close the final window, Banner will prompt you to make sure you wish to leave the program. If you are ready to exit, press "Yes."

## <span id="page-26-0"></span>Getting Help

Banner has Help features built-in, that is, accessible from the Help menu and icons within Banner. The University of New Mexico also has Fast Info—a Knowledge Management system—a separate, integrated software and hardware system that is not a part of Banner. Fast Info is designed to serve the community for everything from processing purchase orders to paying parking tickets. We will talk briefly about both.

## **Banner Help functions**

Banner is set up to support a locally created and maintained (e.g. UNM) online help system. As the various departments have a chance to work with ITS, Online Help functions will be able to deliver timely, useful information. The Help menu has several items which are already working: **Help (Item Properties)** will tell you if the field you are in can be updated or if it is a text field, and what is it character limit. **Show Keys** gives you a listing of all the keyboard shortcuts that are available. There is also a **Calendar** and a **Calculator**. Depending on your job, you may also need to pull data directly from BANP using the Extract Data functions which are located in the Help menu.

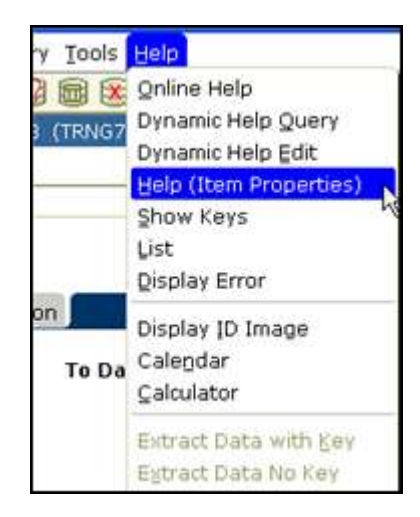

## **Fast Info**

Fast Info is a great source of information for a wide range of topics that concern the UNM community—from problems browsing the online course catalog to modifying a meeting in GroupWise. The system is designed to grow and respond to the kinds of questions and concerns that you, the users, bring to it. You will see links to it in various settings around the university.

- 1. Enter a few key words into the Search Knowledge Base field
- 2. Click on the Search button.

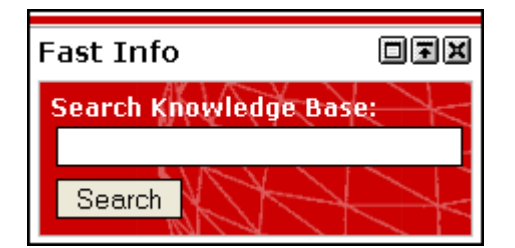

3. This takes you directly to the Ask A Question screens, populated with potential answers.

You can also go directly to the Fast Info home page, where you can request a wide range of technical support services.

- 1. Enter **[http://fastinfo.unm.edu](http://fastinfo.unm.edu/)** in the address field of any browser.
- 2. Click on Find Answers

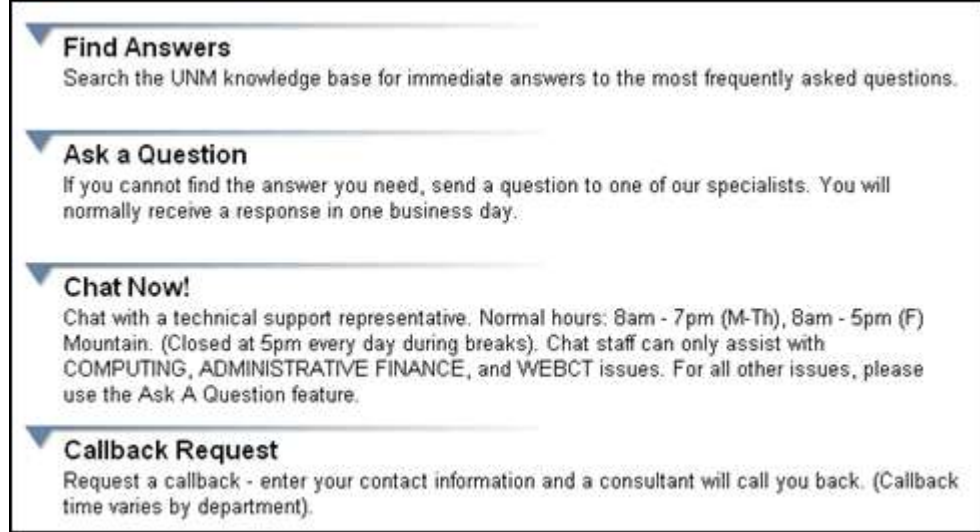

You can search for information already present in the Knowledge Base. If you do not find what you need, initiate a Chat session, request a call, or type in your question (that way it will be on file for others who may very likely run into the same problem you are having!)

Fastinfo can also be accessed though the MyUNM webpage. FastInfo access is also available at the bottom of ever page of LoboWeb

## <span id="page-28-0"></span>Banner Authorization Request

When you are finished with this course, have passed the Navigation exam, and have successfully completed any other required training, you will need to request security authorization in order to begin doing your work in Banner. The instructions for this process are listed on the Banner Authorization Request page. It also has handy links you can use to check your learning history and useful information about roles and functions.

<http://bar.unm.edu/> Fast Info: Answer ID 1586

## <span id="page-28-1"></span>Helpful Links

Banner Job Aids and SOPs – <http://link.unm.edu/Training/JAandSOP.htm>

Fast Info – <http://fastinfo.unm.edu/>

## <span id="page-28-2"></span>Exam

If Basic Banner Navigation is a pre-requisite for your job, you will need to pass the Banner Fundamentals and Navigation Exam. The exam is available through Learning Central. Go to:

- [http://my.unm.edu](http://my.unm.edu/)
- Employee Life tab
- EOD channel/ Learning Central
- Log in.
- Click on Browse Catalog
- Choose Banner General
- Choose Banner Fundamentals and Navigation Exam.

## <span id="page-29-0"></span>Appendix

## **My Banner – Creating a custom menu for easy use**

- 1. Click the plus sign next to "My Banner" and double-click GUAPMNU, or in the Direct Access field type GUAPMNU and press "Enter" on your keyboard. The easiest way to go about this is to make a list of the forms you want, in the order you want them, before you open the Personal Menu Maintenance Form under My Banner.
- 2. Your cursor should be on the right side of the screen. Type in the seven-character names of the forms (or other Banner objects) you wish to add; press Enter or use the Down Arrow on your keyboard. If you entered the name of a valid Banner form, the Description column will bring up the correct form name and move you to the next line. (If you have not entered the form name correctly, the Description will remain blank.)

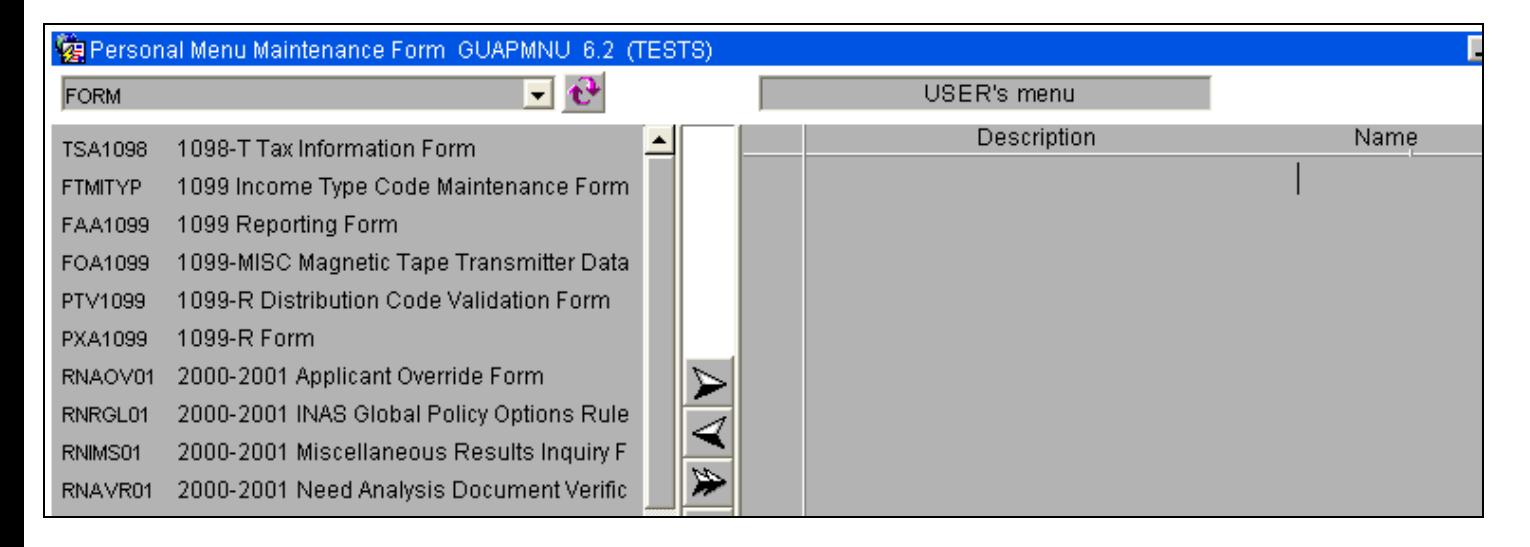

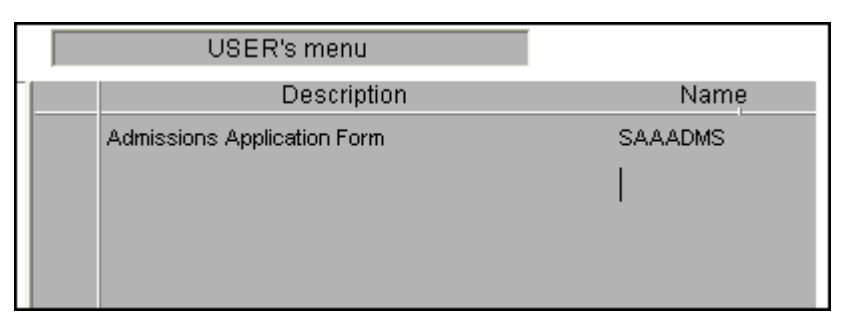

*Note: You may not add a form or object you are not authorized to use. Errors will display in the Auto Hint/Status line; you must remove the entry to clear the error. (From the Menu Bar click on the Record pull-down list; click Remove).*

3. To add a second item, repeat step 2. For example, you might want to enter: SOAIDNS, GOAEMAL, SAAADMS and then SOATEST.

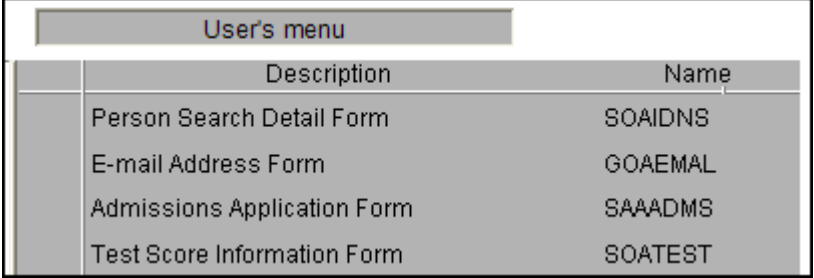

*(Optional)* You can modify the descriptions of the forms (or other Banner objects) if you like. Click and drag to highlight the original description. Edit or type a new one.

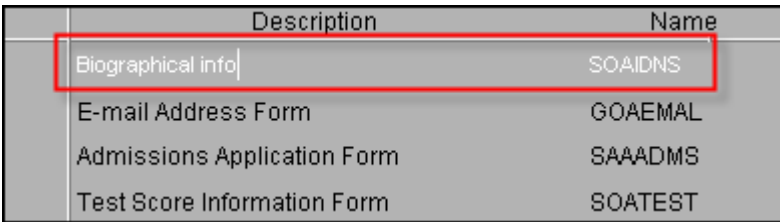

- 4. Select **Save <b>D**or (F10). The Auto Hint/Status line will read, "Transaction complete: XX records applied and saved," where XX represents the total number of objects in your menu.
- 5. Select **Exit**  $\frac{X}{X}$  or (Ctrl + Q). In order to view the new items, you must log out of Banner. The next time you log back in, your items will be available under "My Banner."
- 4. Select **Exit X** or (Ctrl + Q). In order to view the new items, you must log out of Banner. The next time you log back in, your items will be available under My Banner.

#### UNM-105 Banner Forms Naming Conventions Date Issued/Rev: 3/21/2012

**Description:**This document explains how each seven-character form name is associated with all Banner reports and processes. Each letter of this report name corresponds to its numbered position depicted in the example below:

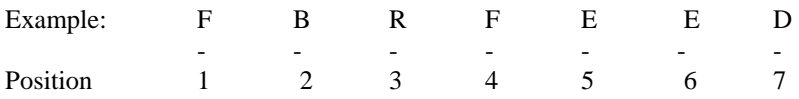

For example, FBRFEED (Finance Budget Feed Process) is named as follows: F = Finance B = Budget Development R = Report FEED = Feed Process

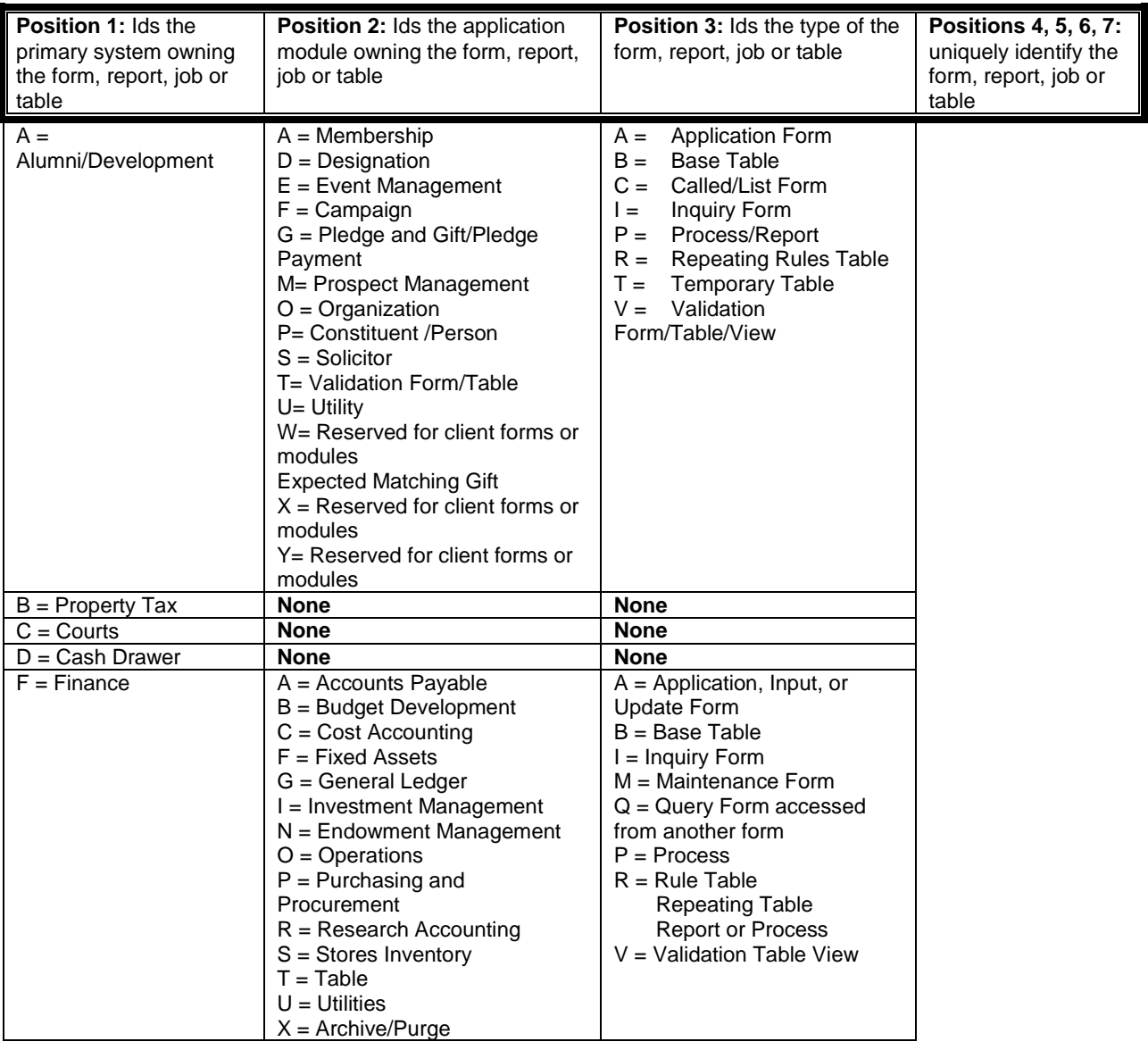

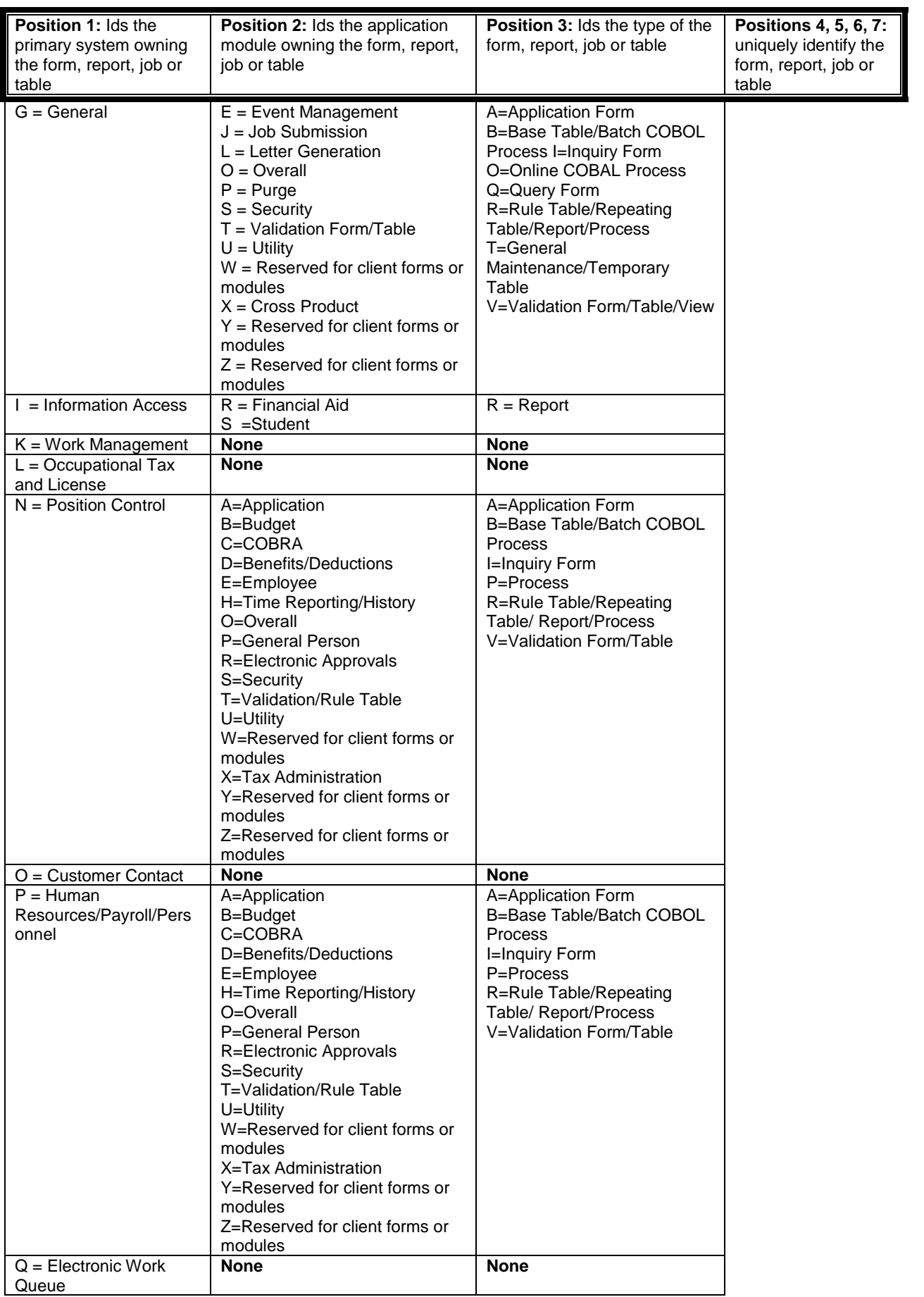

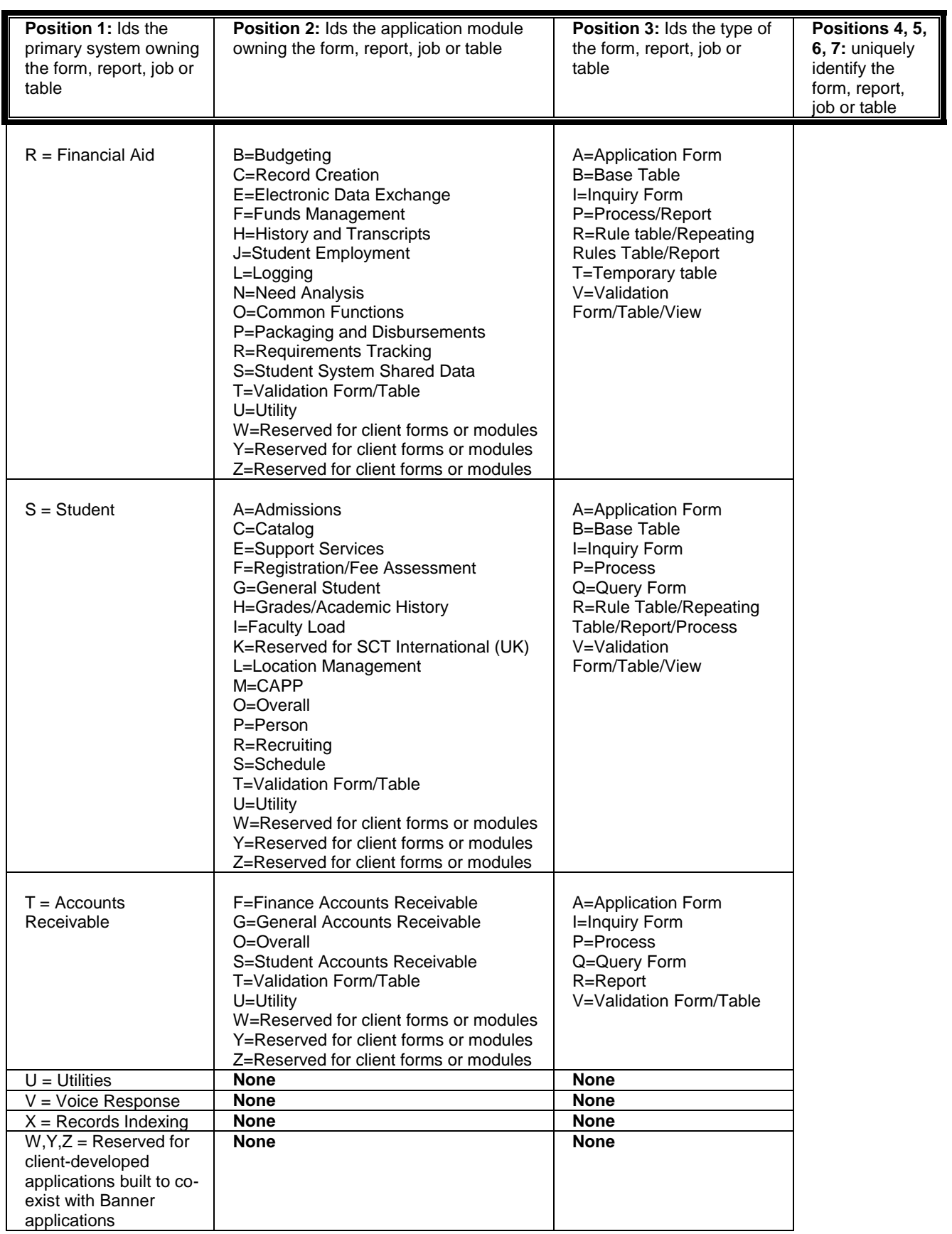

#### **Banner Basics and Navigation**

#### UNM-009

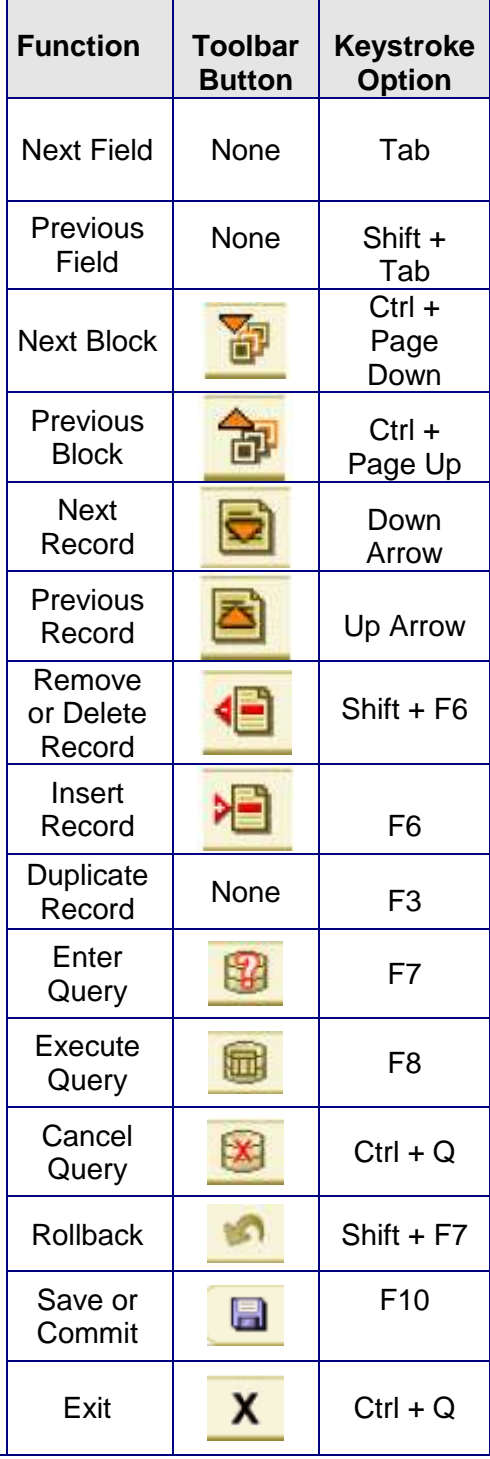

A wildcard tells Banner to search for unspecified characters (letters or numbers). There are two wildcard symbols in Banner.

- 1. The percent sign (%) indicates an unlimited number of characters.
- 2. The underscore (\_) indicates a single character.

Always *TAB* through fields. Do not skip around by using the mouse. This will cause processing errors that could result in lost work and reentering that information.

The Auto Hint/Status line can help you to choose the next navigation key and identify errors on forms.

END